## **4.D UTILISATEURS : AJOUTEZ DES UTILISATEURS**

L'administrateur de LaCie CloudBox peut ajouter des utilisateurs dans LaCie CloudBox. Chaque nouvel utilisateur aura accès aux deux dossiers suivants :

- Famille
- Personnel

Parents et amis à l'extérieur du domicile peuvent également accéder aux dossiers sur LaCie CloudBox. Voir [Partager fichiers volumineux](http://manuals.lacie.com/fr/manuals/cb/04_tutorials/disc-tut05) pour de plus amples informations.

## AJOUTER UN UTILISATEUR DANS LE TABLEAU DE BORD (ADMINISTRATEUR UNIQUEMENT)

Seul l'administrateur peut effectuer les actions répertoriées ci-dessous. Voir [Revoir les réglages utilisateur du](http://manuals.lacie.com/fr/manuals/cb/05_dashboard/dashboard04-users) [tableau de bord](http://manuals.lacie.com/fr/manuals/cb/05_dashboard/dashboard04-users) pour de plus amples informations.

- 1. Connectez-vous au tableau de bord. Voir [Créer un dossier personnel](http://manuals.lacie.com/fr/manuals/cb/04_tutorials/disc-tut03a-create-folder-home) pour plus d'informations.
- 2. Cliquez sur **Utilisateurs**.
- 3. Cliquez sur **Ajouter un utilisateur**.
- 4. Entrez le nom d'utilisateur, le mot de passe et l' adresse e-mail (facultatif). Cliquez sur la coche verte pour ajouter l'utilisateur.
- 5. Fournir un nom d'utilisateur et un mot de passe aux habitants du domicile que vous avez ajouté au CloudBox.

**Conseils utiles :** L'administrateur doit faire attention au nombre de fichiers que les utilisateurs copient sur LaCie CloudBox. Bien qu'il soit très utile d'avoir jusqu'à 10 utilisateurs, le montant total de l'espace de stockage peut être rapidement rempli si de nombreux utilisateurs ajoutent des fichiers au LaCie CloudBox.

## Un utilisateur veut modifier le mot de passe attribué

Un utilisateur peut changer le mot de passe attribué par l'administrateur.

1. L'utilisateur se connecte au tableau de bord avec son nom d'utilisateur et son mot de passe attribués. Voir [Créer un dossier personnelr](http://manuals.lacie.com/fr/manuals/cb/04_tutorials/disc-tut03a-create-folder-home) pour plus d'informations.

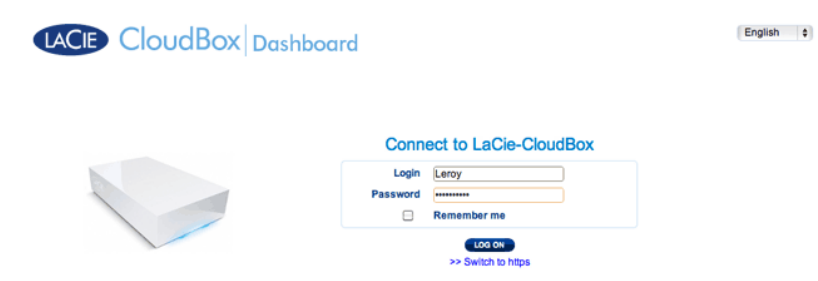

2. Cliquez sur **Utilisateurs**.

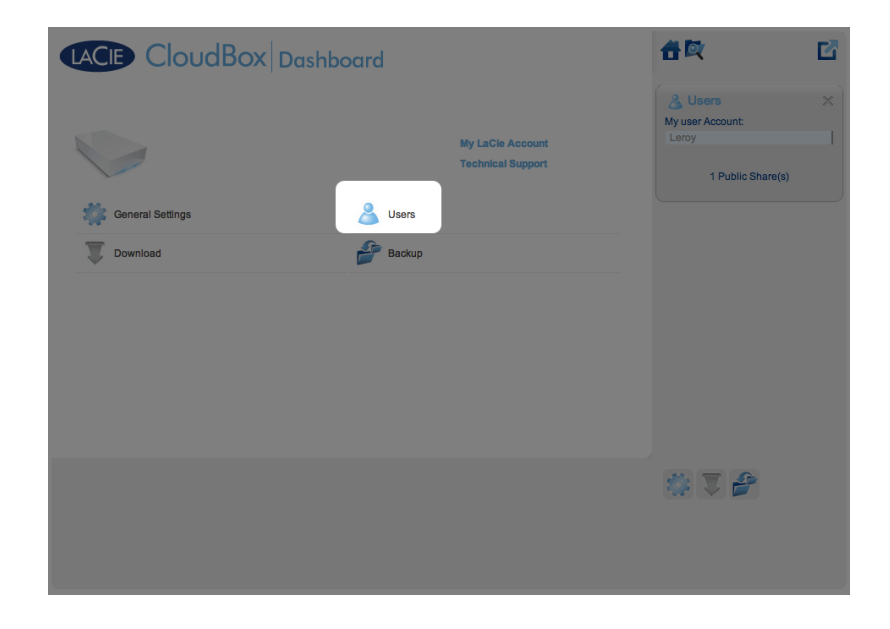

3. Cliquez sur les astérisques sous Mot de passe pour saisir le nom choisi puis cliquez sur la coche verte.

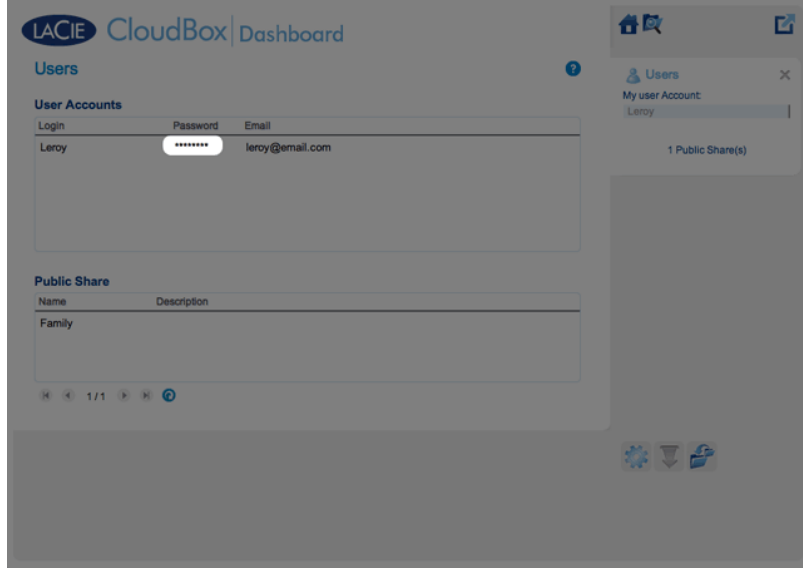

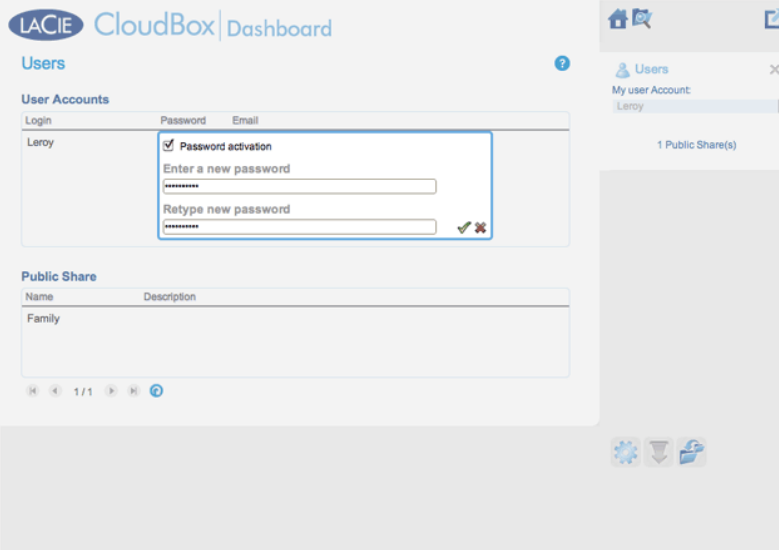

4. Pour vous déconnecter du tableau de bord, cliquez sur le carré et sur l' icône représentant une boîte tous deux situés dans l'angle supérieur droit.

**Remarque :** Un utilisateur ne peut que modifier son mot de passe.